هي عملية الإنتاج الطباعي وتحويل الخرائط من صيغتها الالكتر ونية في الحاسوب إلى خرائط مطبوعة على الورق ،عملية إنتاج الخرائط تعتبر من المراحل الأخيرة من مراحل المشروع في البرنامج حيث أن المطلوب في النهاية الحصول على خرائط مطبوعة على الورق بطريقة مبسطة يمكن استخدامها حتى من قبل الأشخاص غير ذوي الاختصاص

<mark>مراحل إنتاج الغرائط</mark>

١ ـ تهيئة الخارطة للطباعة: أي إجراء عملية الـ Symbology والـ Labels وكل ما تحتاجه الخارطة لإظهار ها بأبسط شكل بمكن التعامل معه .وفي مثالنا هنا سنقوم بإنتاج خارطة للحدود الإدارية للعـراق ، حيث تم تهيئة الخار طة بالشكل التالي:

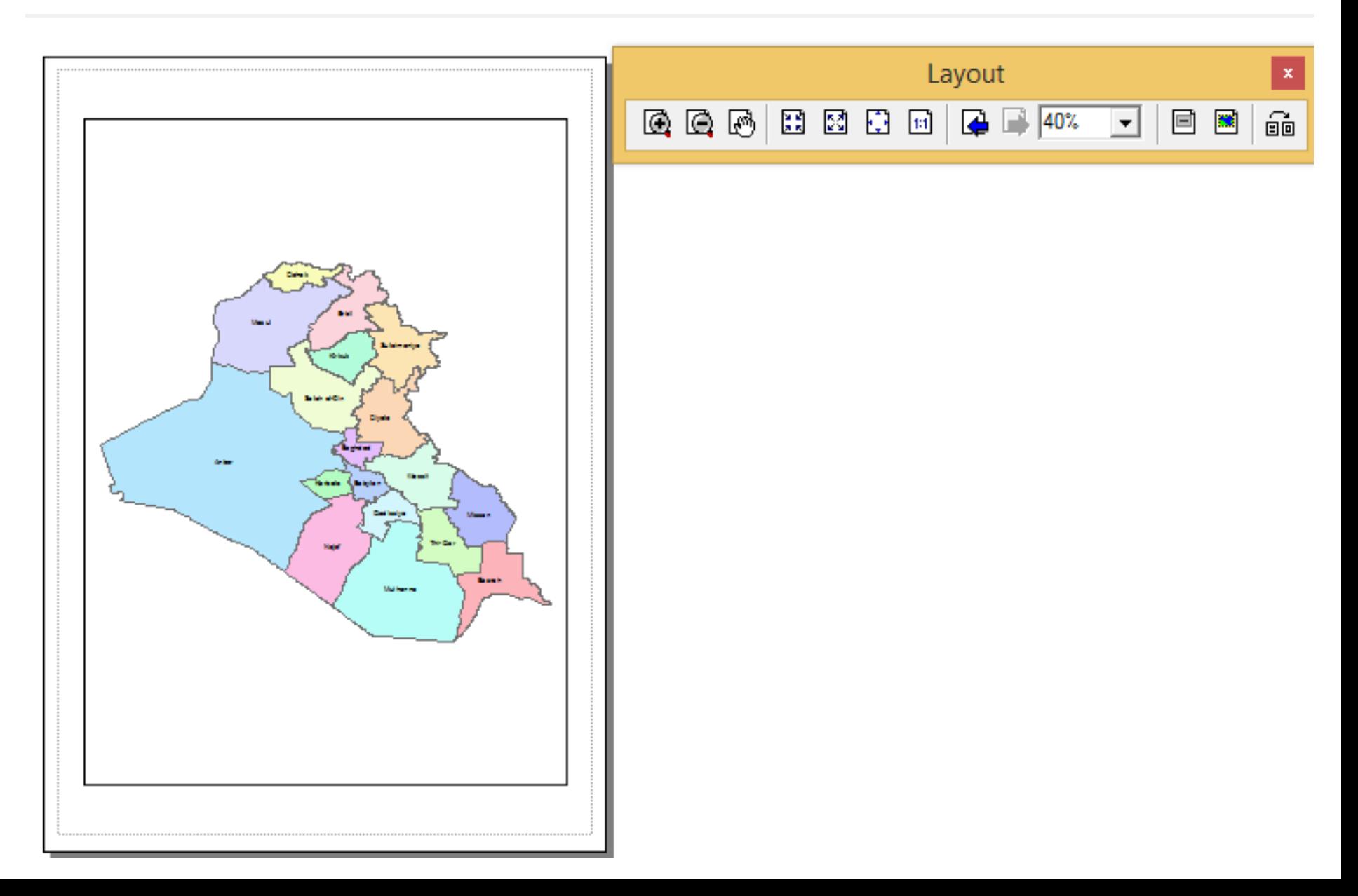

# الانتقال إلى حيز الطباعة· من خلال الأمر Layout View [9] الموجود يمين شريط التمرير الأفقي

نتقل إلى حزر الطباعة:

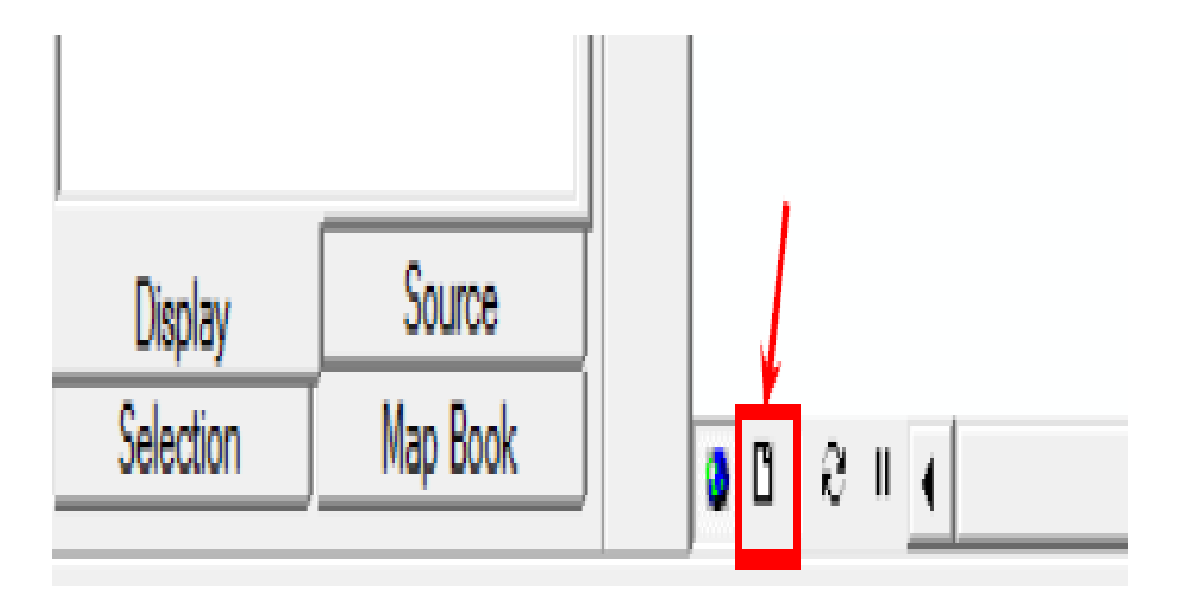

حيث نلاحظ عند الانتقال إلى حيز الطباعة ظهور إطار ورقة الطباعة وكذلك ظهور شريط أدوات Layout

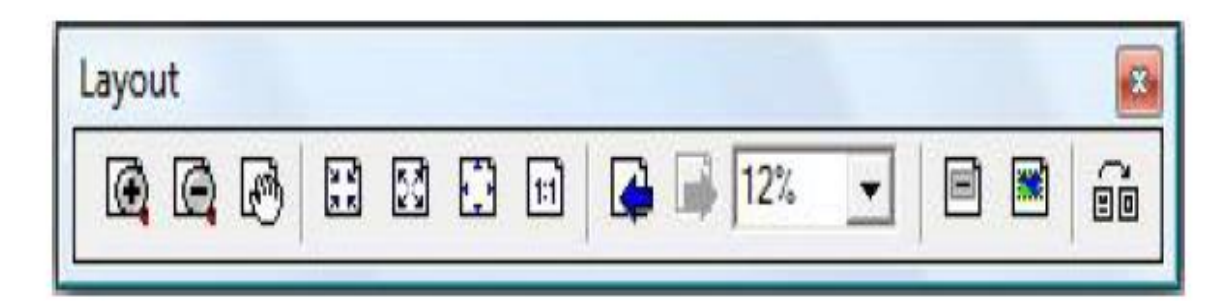

الأدوات الموجودة في شريط الأدوات Layout إمشابه تَفَريبـا للأدوات الموجودة في شريط الأدوات Tools<br>ولكن الفرق بينهمـا هو إن الأدوات الموجودة في شريط Tools تعمل داخل حدود ورقـة الطباعـة فقط، أمـا الأدوات الموجودة في شريط Layout فإنها تعملٌ على كل حيز العرض.

بعد تكبير حجم الإطار يجب ملاحظة مقياس الرسم، لذلك يجب وضبع مقياس رسم صحيح لا يحتوي كسور حشرية وكتابــة ر قـم مــن الســهل قر اءتــه و التعامـل مـعـه فــى عمليــة التحويل وتتم هذه العمليــة مــن خــلال حقـل Map Scale فــي شر يط الأدو ات القياسي

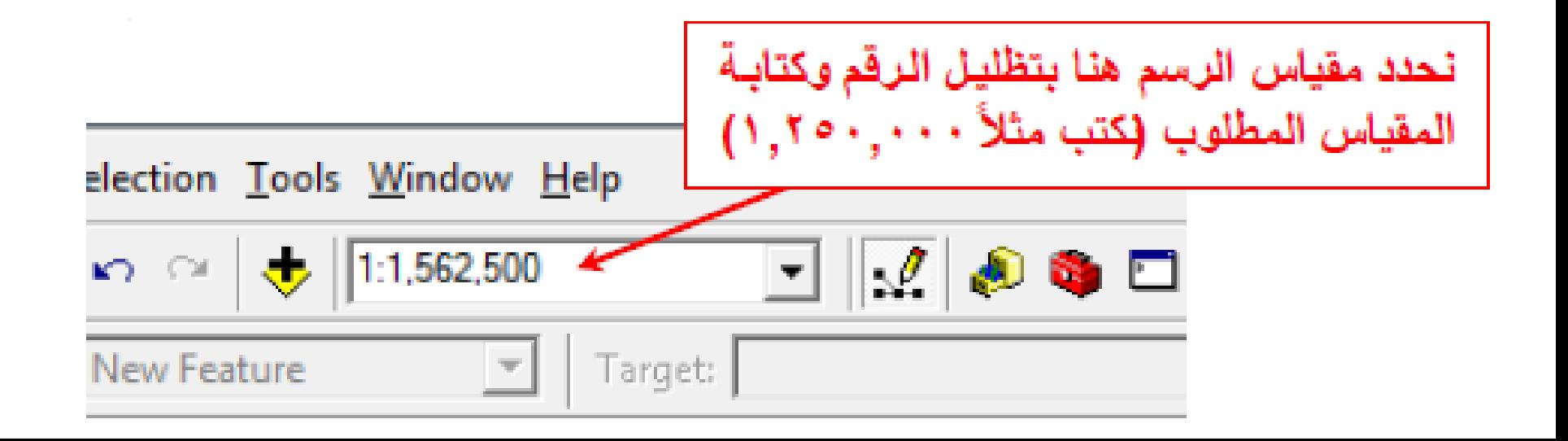

لتثبيت مقياس الرسم ندخل إلى خواص الــ Data Frame ونختار التاب Data Frame ونؤشر الخيار Fixed Scale ، وبهذه الطريقة نتلافى أي خطأ في تغيير مقياس الرسم.

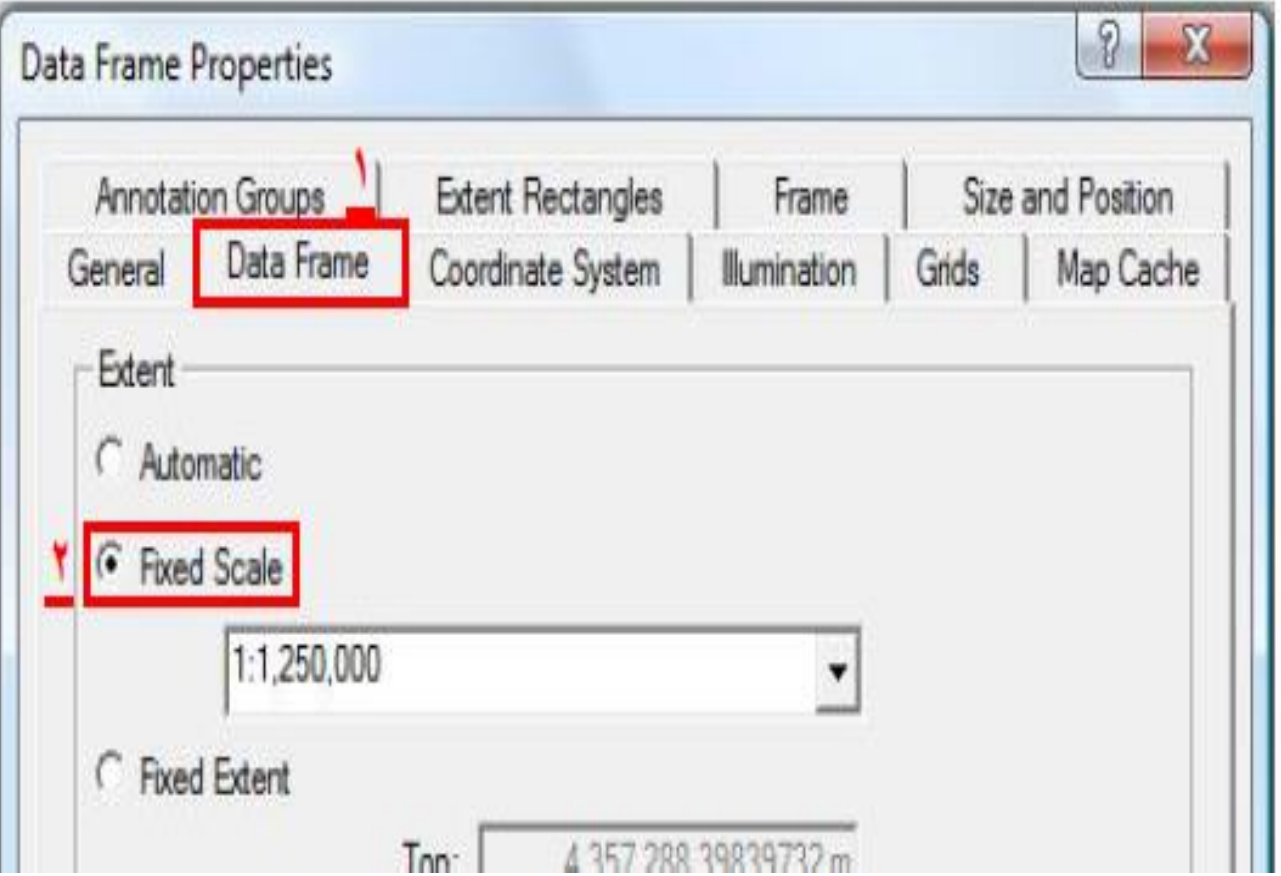

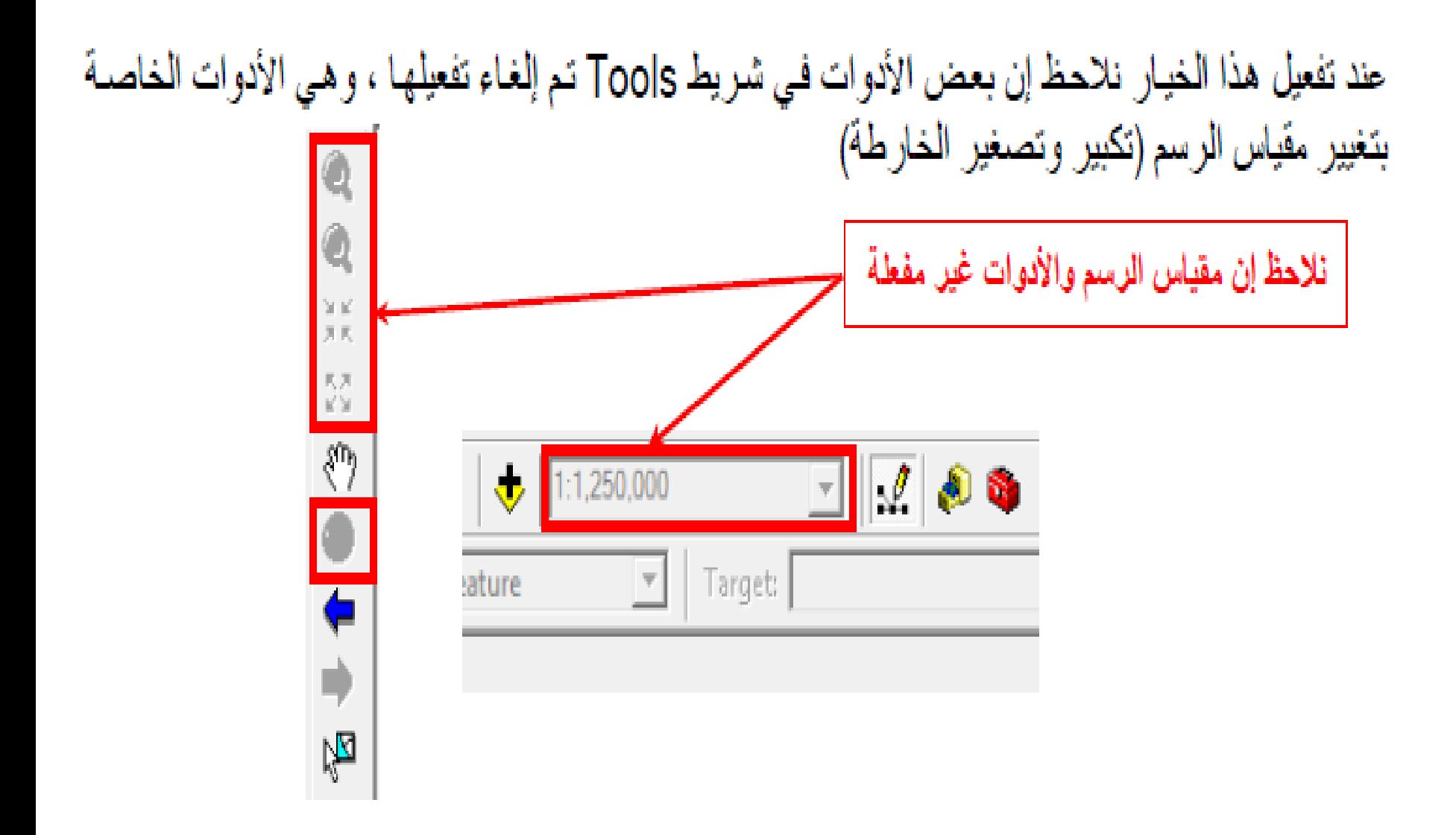

بعد الانتهاء من تحديد كافــة التفاصـيل أعــلاه نقوم بـإدخــال عنـاصــر الـخار طــة مـن عنـو ان و مقيــاس ر سـم وسهم الشمال وغير ها وتتم عملية الإدخال لأغلب عناصر الخارطة من خلال قائمة Insert.

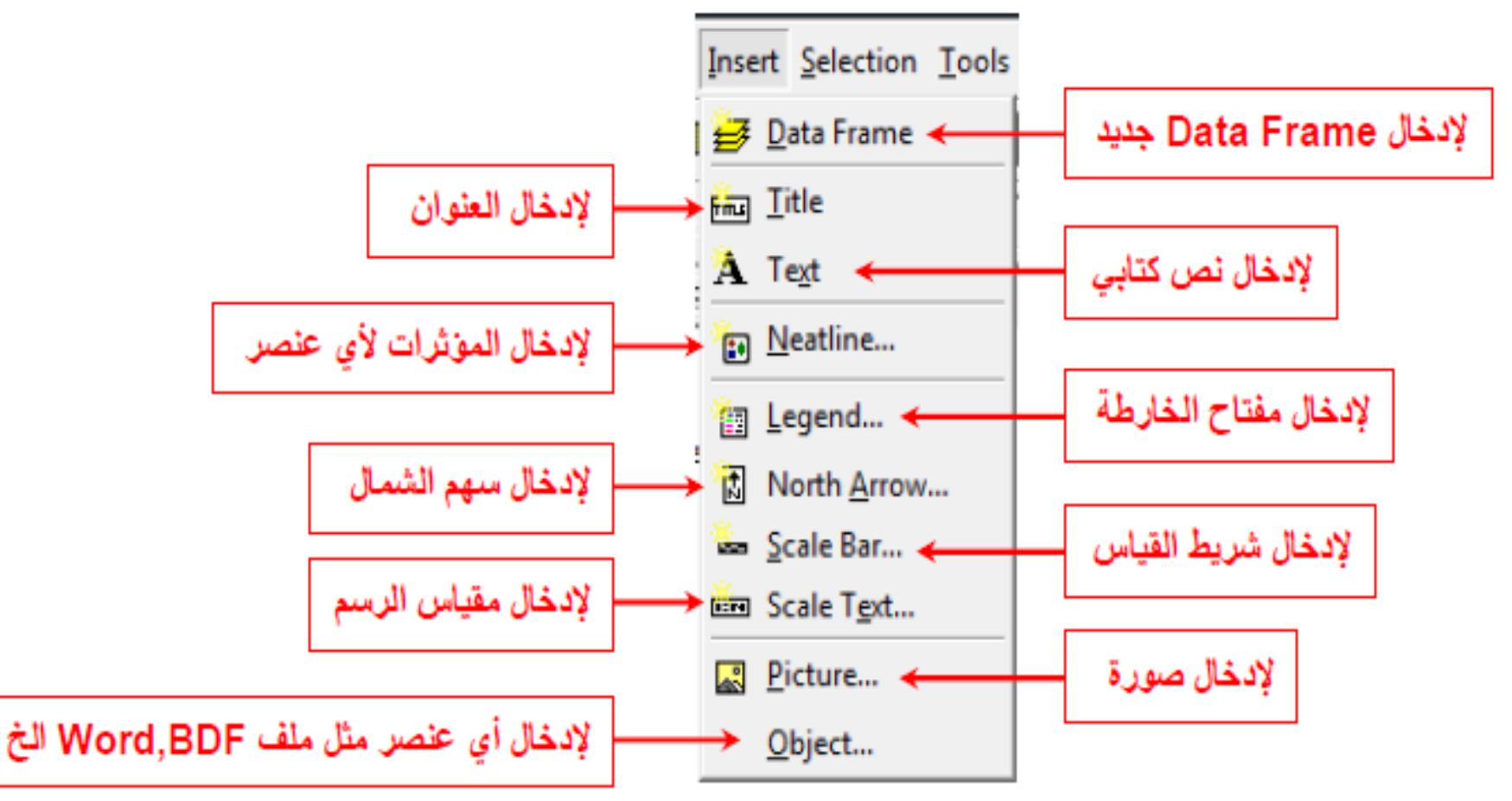

• إفخال العنوان: Ha\_IHE لإنخال عنوان الخارطة أو أي نص كتابي، فبعد اختيار الأمر Title من قائمة Insert نلاحظ ظهور نص كتابي في وسط الورقة في الأعلـي ويكون باسم ملف الـ mxd ،أي باسم ملف البرنامج الذي تم حفظه كمشروع. وكما في الشكل:

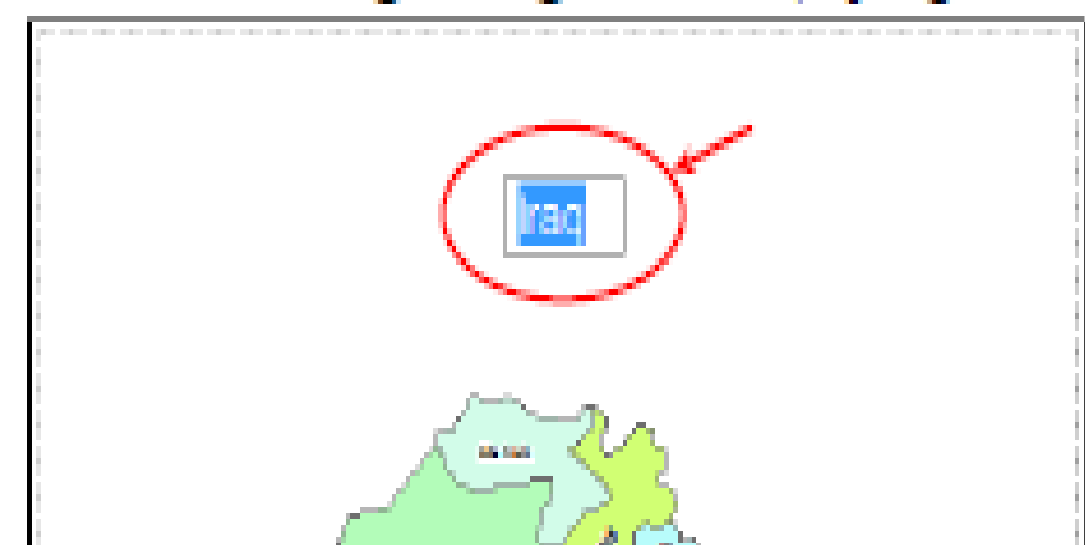

ولتغيير الاسم داخل العربع نختار الأناة Select Elements ثم نضغط مرة واحدة في أي مكان داخل حيز الرسم ثم نضغط D.C على العنوان للدخول إلى خواص النص، حيث تظهر النافذة التالية:

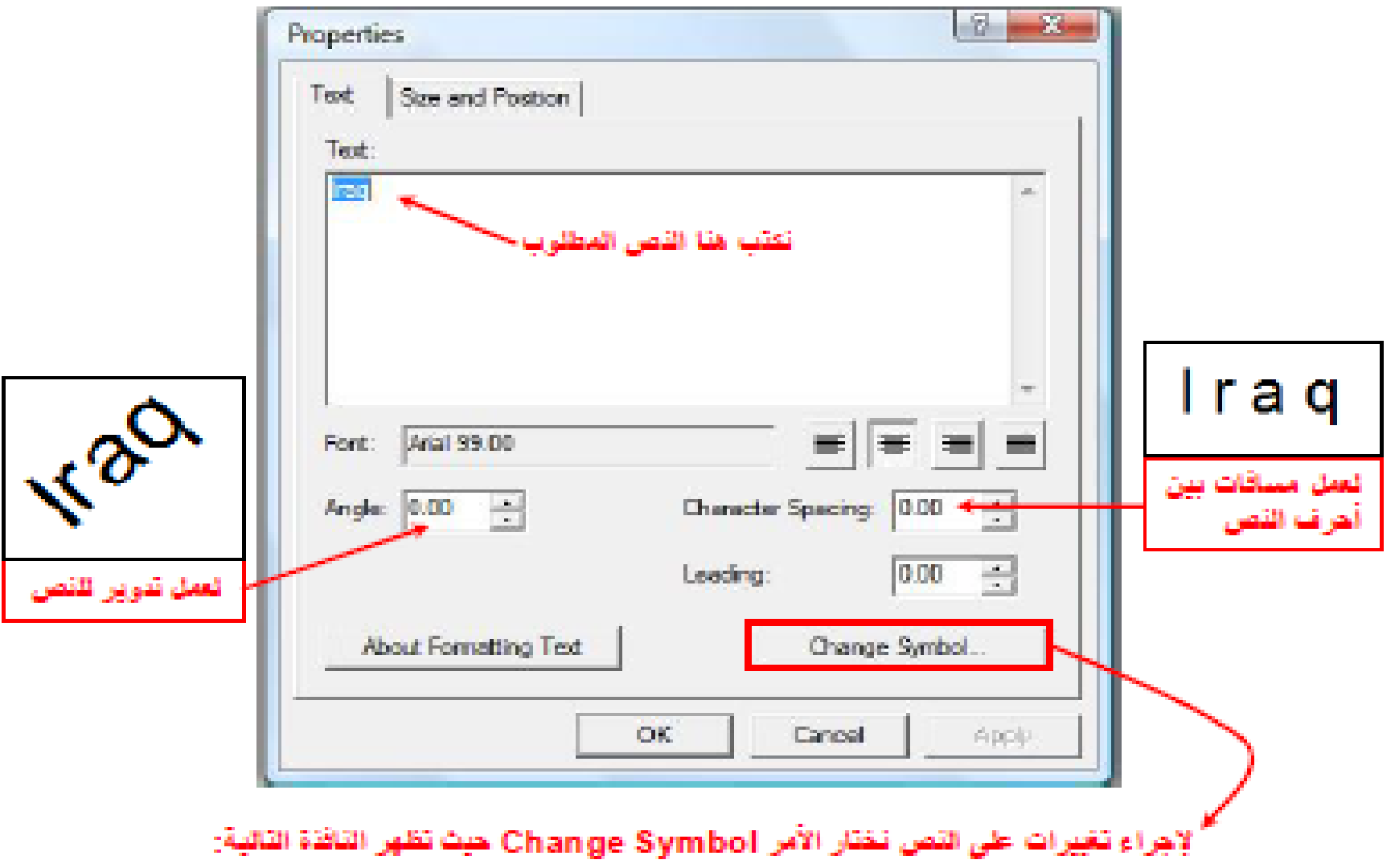

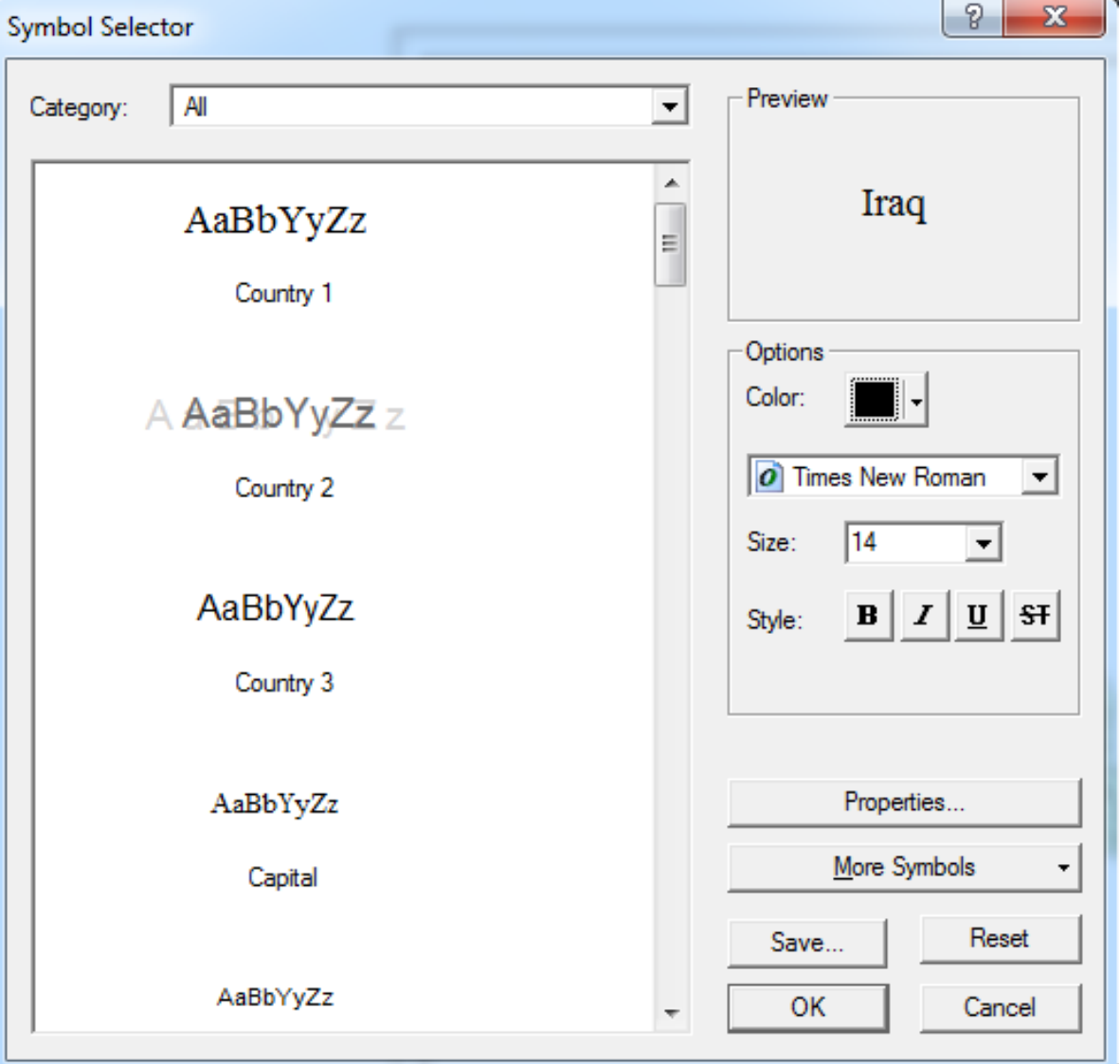

• إدخال النص: A Text وتكون طريقة عملها مشابهه لإدخال العنوان ، والاختلاف هنا هو إن النص بظهر بحجم صغير وسط الخار طة وليس في أعلى وسط الور قة كما في العنوان. **Eagnoag** 

● إدخال التأثيرات: Neatline... [7] في البدايــة نـحـدد العنصــر الذي نر يـد إدخـال التـأثير ات عليـه باختيـار ه بواسطة الأداة Select Elements ثم من القائمة Insert نختار Neatline حيث تظهر النافذة التالية:

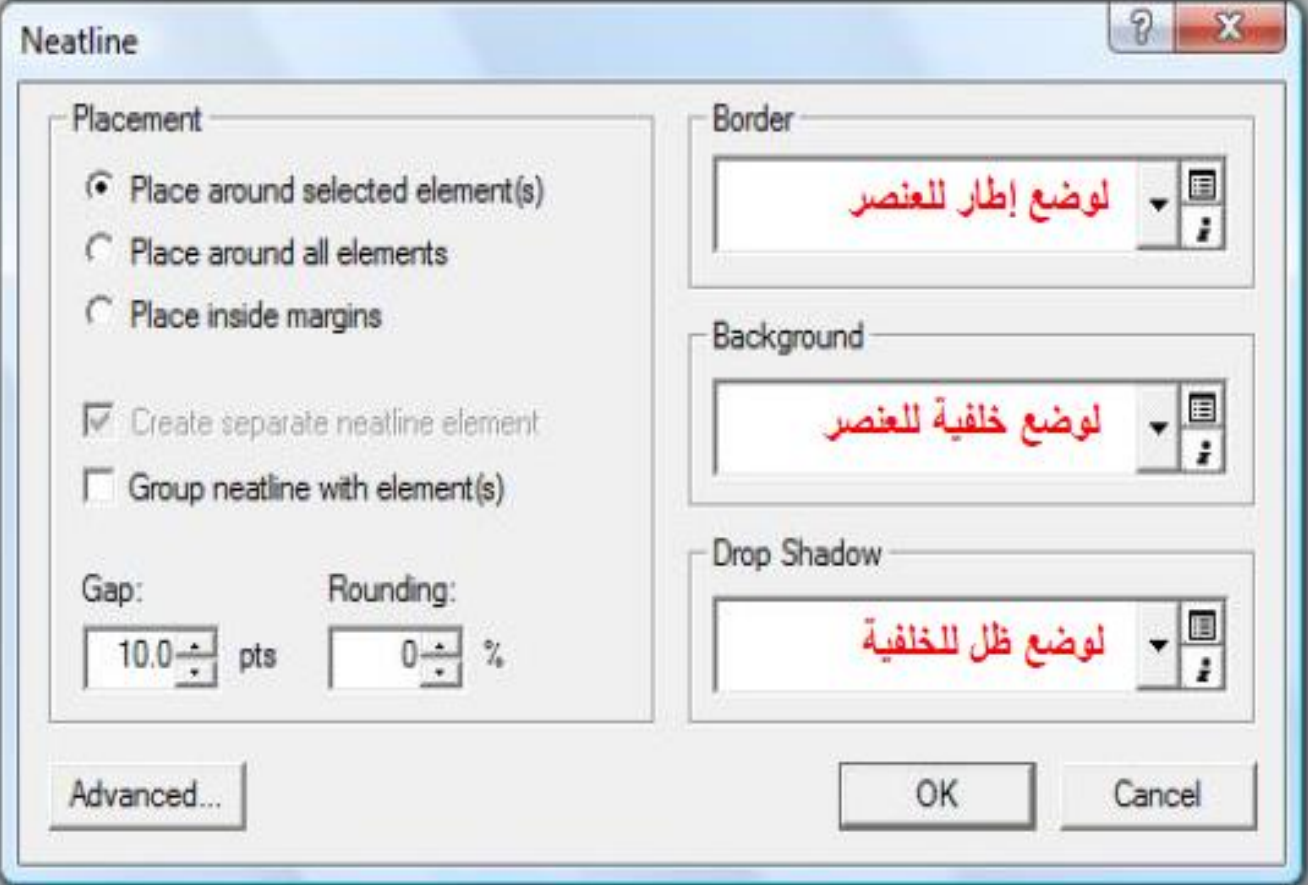

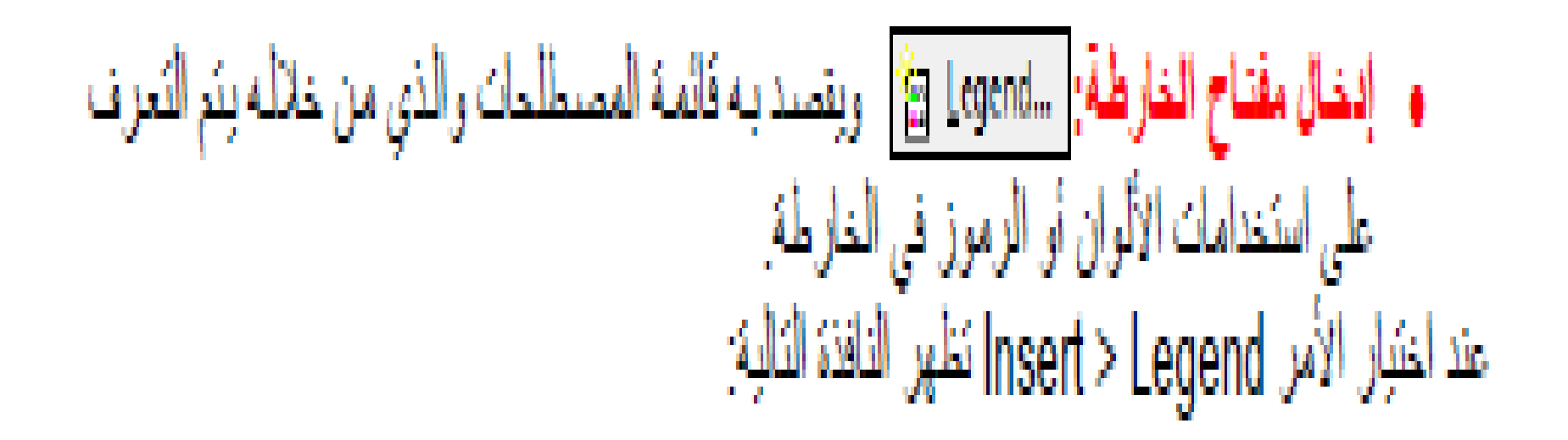

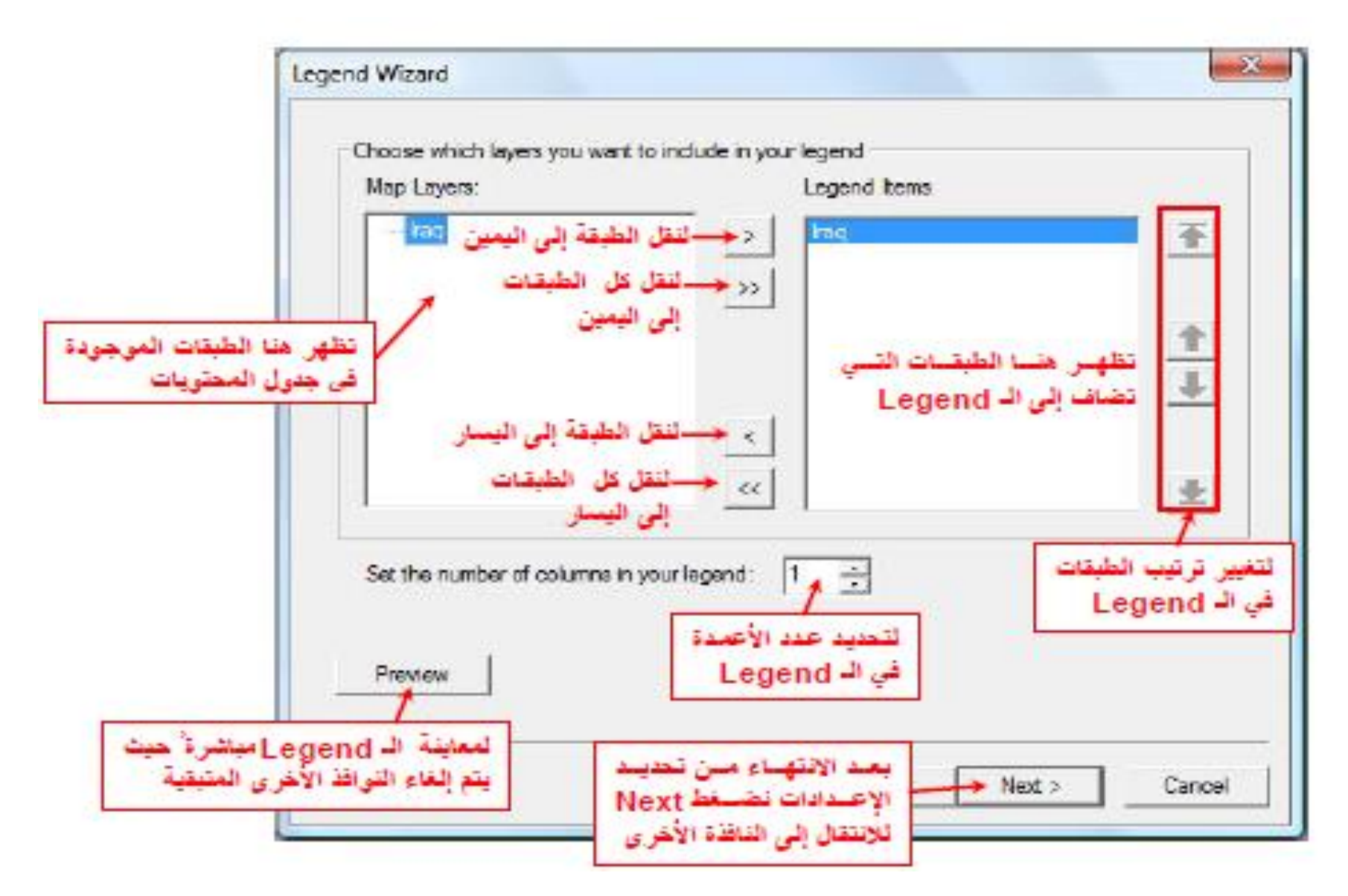

• إ**دخال سهم الشمال:** [...North <u>A</u>rrow [3] بِمكن من خلال هذا الأمر تحديد اتجاه الخار طة حتى في حالـة تدوير ها، عند اختيار هذا الأمر تظهر النافذة التالية:

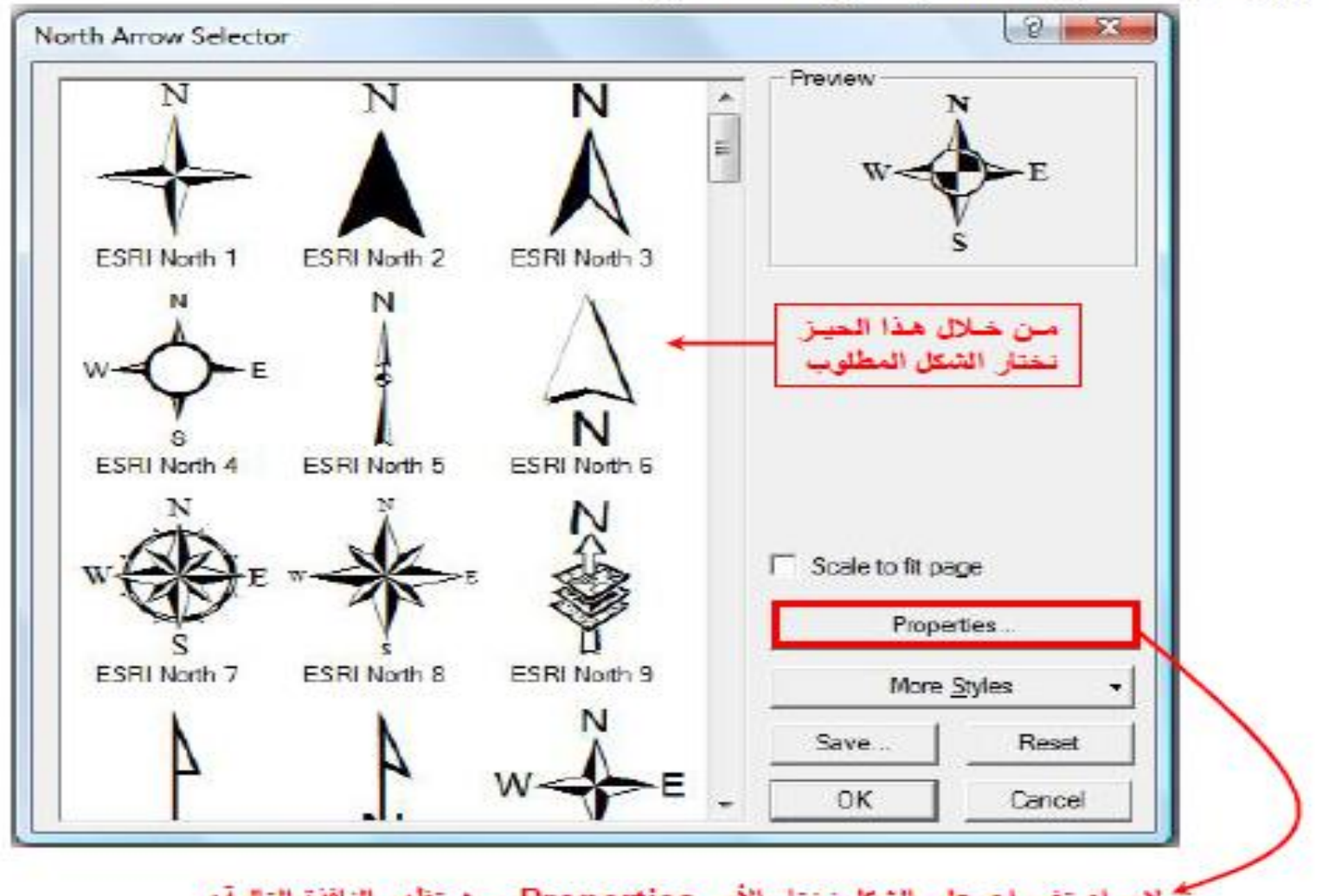

سم لإجراء تغييرات على الشكل نختار الأمر Properties حيث تظهر النافذة التالية:

• إنخـال شـريط القيـاس: Scale Bar... ] ويسـمي أيضــا مسـطر ة القيــاس و يكـون علـى شـكل مسـطر ة مدر جة بلونين. عند اختيار الأمر Insert > Scale Bar تظهر النافذة التالية:

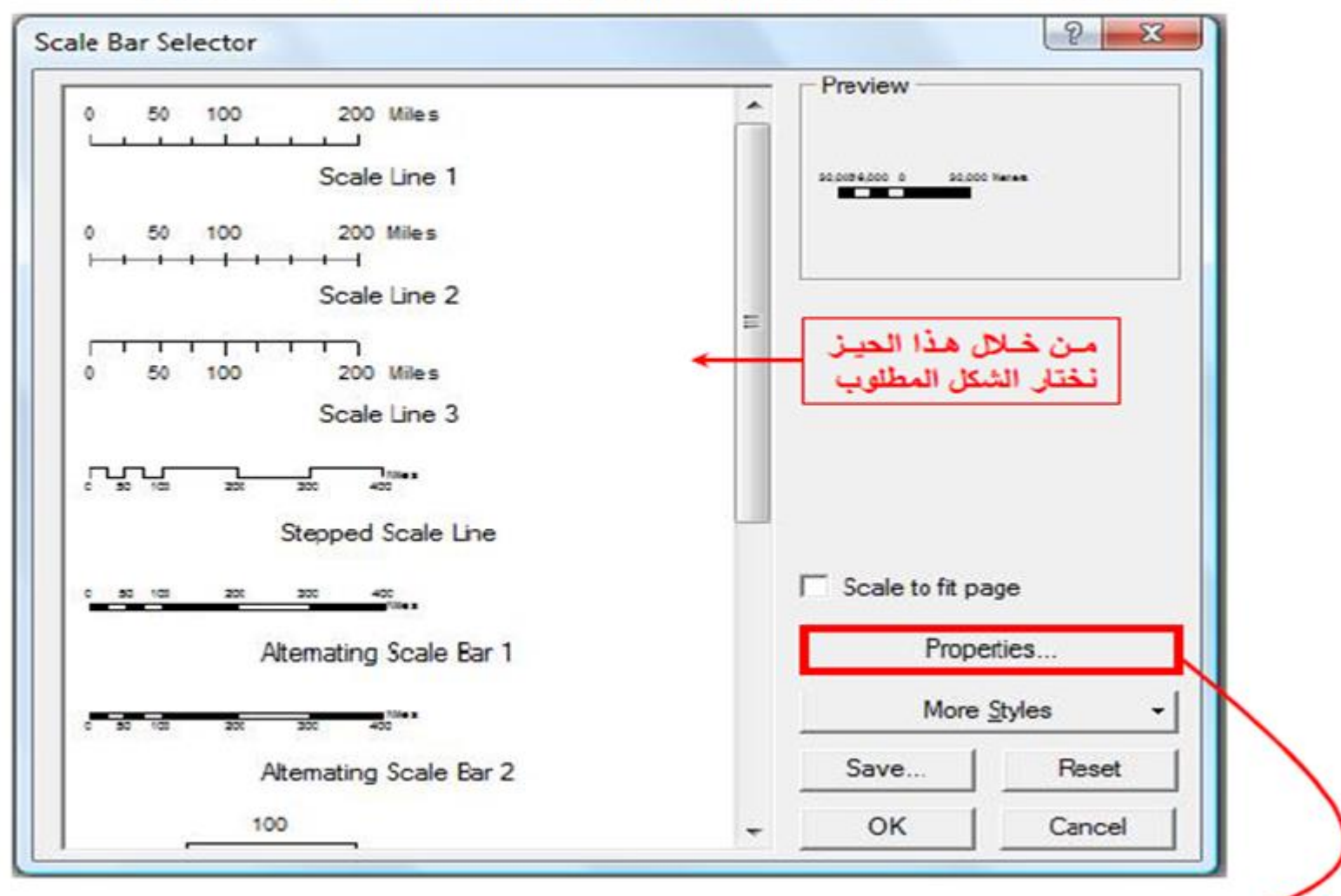

لإجراء تغييرات على الشكل نختار الأمر Properties

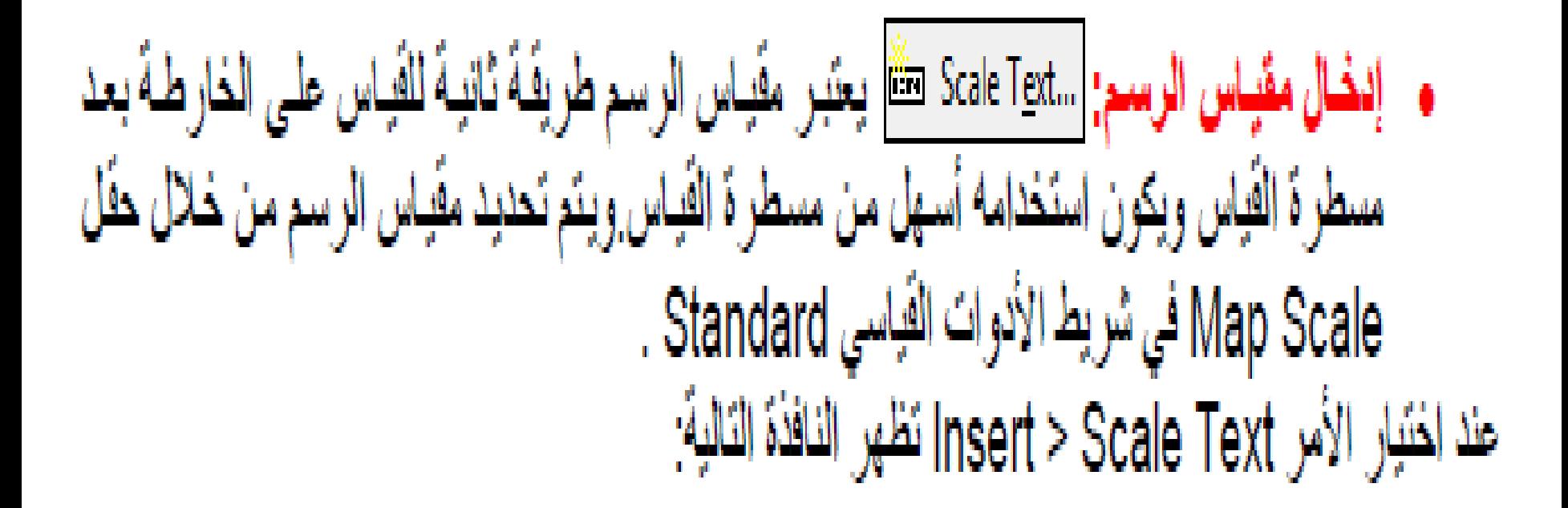

*Layout*

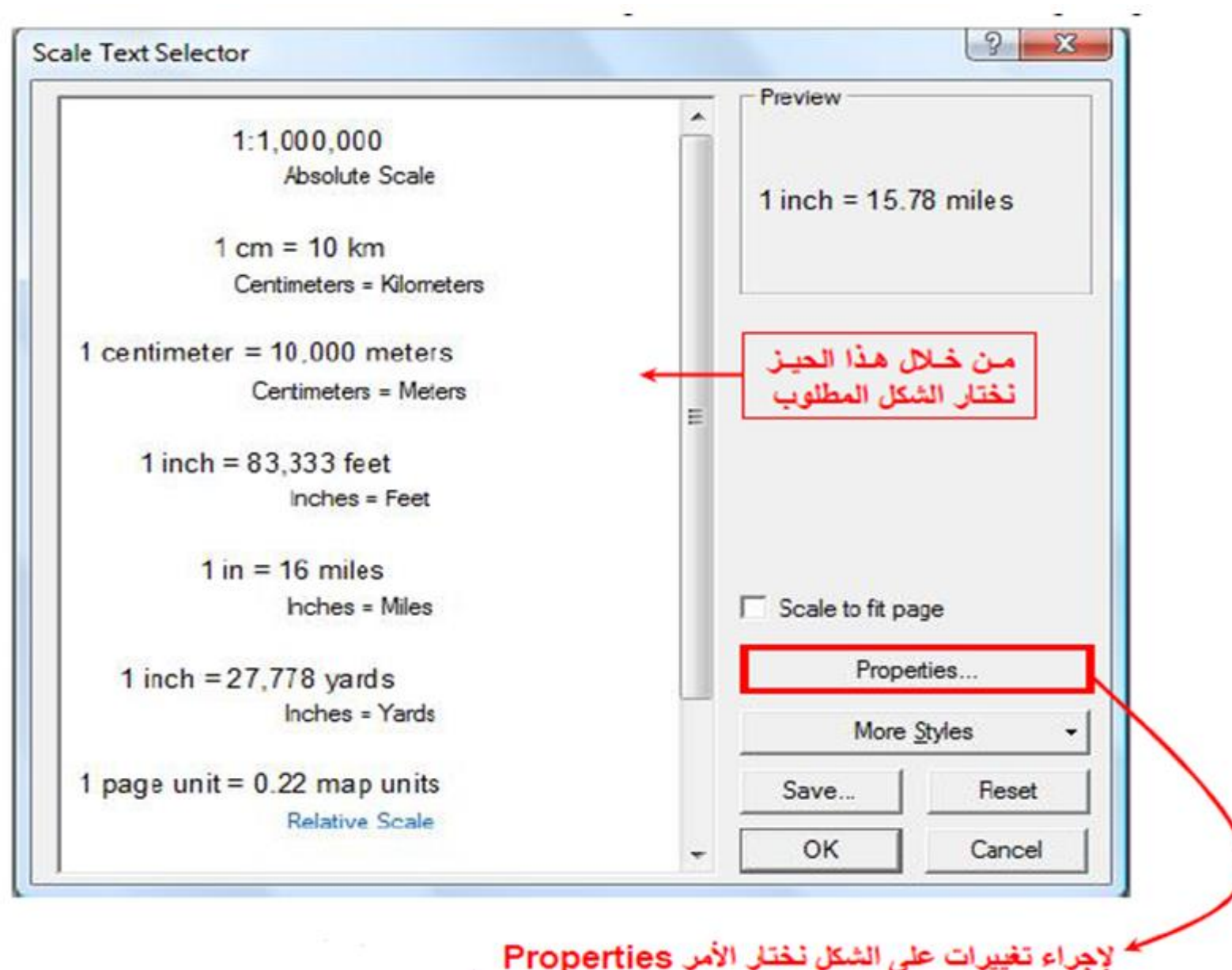

**بعد االنتهاء من كل الخطوات السابقة نقوم بخرن الخارطة على شكل صورة او ملف pdf او أي صيغة أخرى يوفرها البرنامج من خالل الخطوات من قائمة ملف File نختار االمر export ثم نختار نوع الملف والمكان الذي سيتم خزن الملف فيه**